### **NETGEAR®**

### 1. GET TO KNOW YOUR DEVICE 2. INSTALL THE SIM AND BATTERY

## QUICK START

# NIGHTHAWK<sup>®</sup> M6

5G Mobile Hotspot

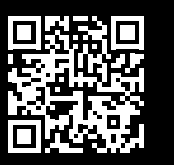

To use your mobile hotspot, you need a valid, activated nano SIM card and a data plan from your mobile provider. For more information, scan the QR code or visit [netgear.com/mobile-setup.](https://www.netgear.com/mobile-setup)

For more detailed information about setting up and using your mobile hotspot, scan the QR code to download the Nighthawk M6 user manual or visit

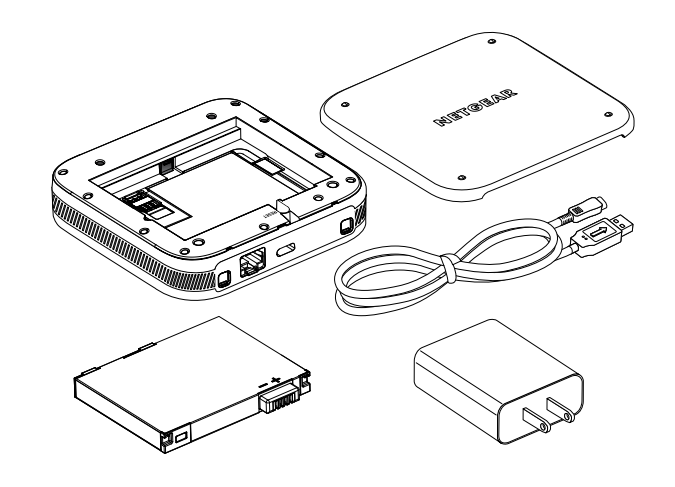

Your mobile hotspot comes packaged with the following components:

- Nighthawk® M6 5G Mobile Hotspot
- Battery cover
- **Battery**
- USB Type-C cable
- Power adapter

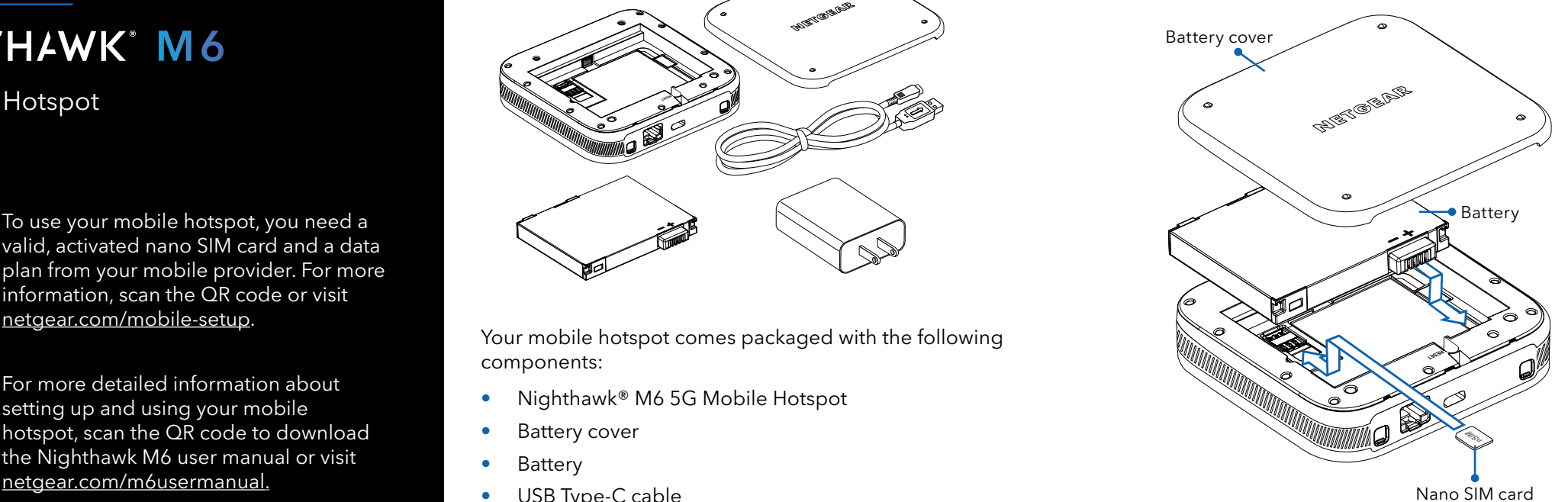

Make sure that your nano SIM card matches the orientation shown on the device label and gently insert it, then install the battery and back cover.

**NOTE:** Only use your fingers to insert or remove the nano Œ SIM card. Using other objects might damage your device.

To charge the battery, connect the USB cable to the mobile hotspot, then plug it into a wall socket using the AC power adapter or a computer USB port.

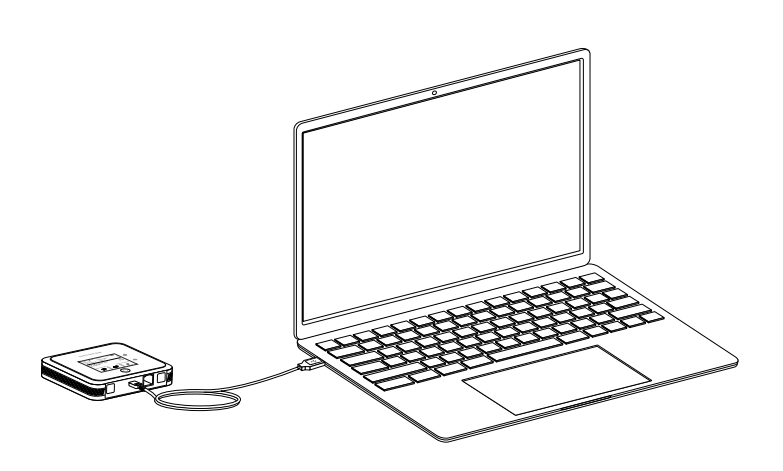

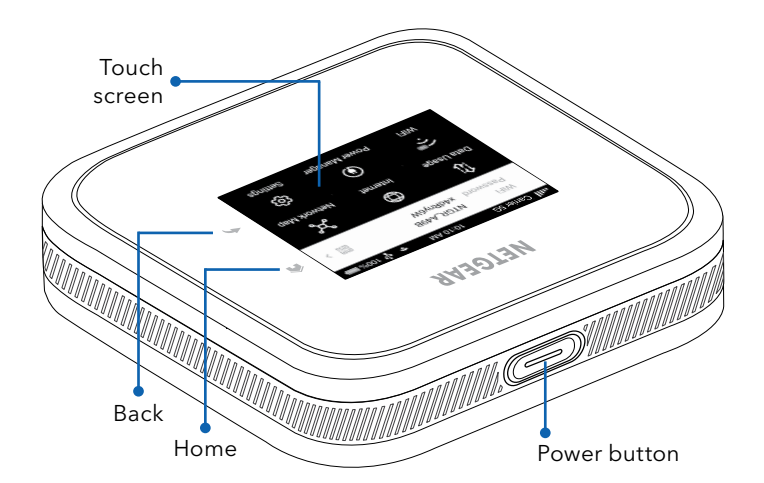

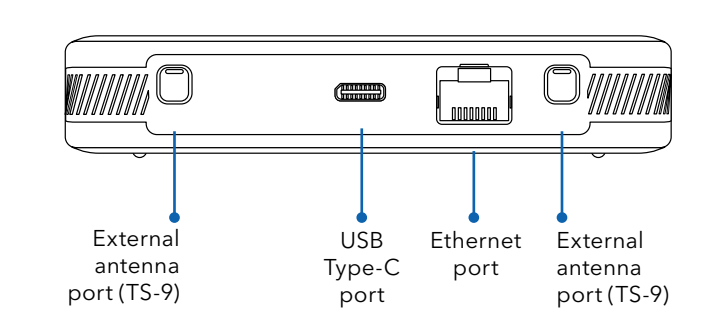

**NETGEAR, Inc.** 350 East Plumeria Drive San Jose, CA 95134, USA

**NETGEAR INTERNATIONAL LTD** Floor 6, Penrose Two, Dock, Cork T23 YY09, Ireland

© NETGEAR, Inc., NETGEAR and the NETGEAR Logo are trademarks of NETGEAR, Inc. Any non-NETGEAR trademarks are used for reference purposes only.

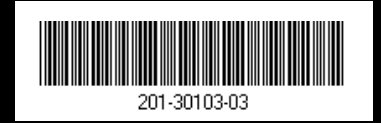

March 2023

### 3. SET UP YOUR MOBILE HOTSPOT

Press and hold the **Power** button for two seconds, then follow the onscreen instructions to set up a unique WiFi network name and password.

Customizing your WiFi settings helps to protect your mobile hotspot's WiFi network.

When setup is complete, your hotspot displays the home screen:

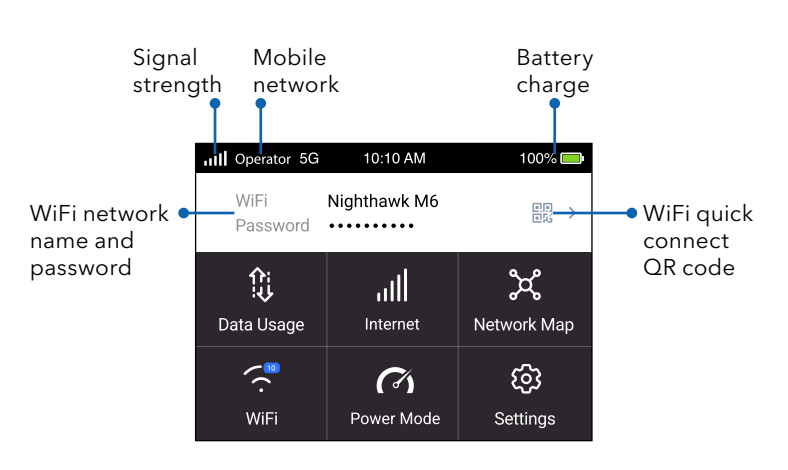

**NOTE:** When idle, the touch screen goes dark to save power. Quickly press and release the **Power** button to wake the screen.

### 4. CONNECT TO THE INTERNET

You can connect to the Internet by using your mobile hotspot's QR code from a smartphone, or by manually selecting your hotspot's WiFi network name and entering the password.

#### **QR code connect from a smartphone**

1. Tap the QR code icon on the mobile hotspot's LCD home screen.

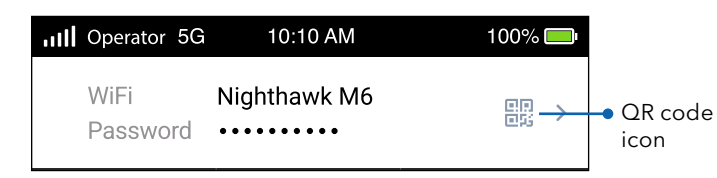

A QR code displays.

2. Open your phone's camera app and aim at the QR code.

Your phone connects to the mobile hotspot WiFi network.

#### **Connect with the WiFi network name and password**

- 1. Open your device's WiFi network manager.
- 2. Find your mobile hotspot's WiFi network name (NTGR\_ XXXX) and connect.

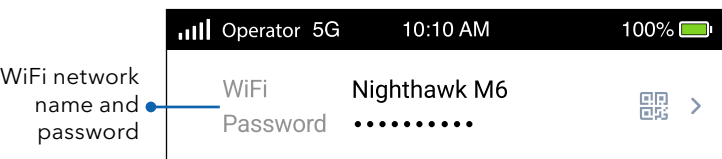

#### 3. Enter your mobile hotspot's WiFi password.

**NOTE:** If you use an older computer or mobile device and can't connect to your hotspot, try enabling **Dual-Band (2.4 & 5 GHz)** in WiFi Band settings. By default, your hotspot is set to **5 GHz Only** to reduce power consumption and extend battery life.

#### **Connect using Ethernet**

To extend battery life, **Ethernet** is disabled by default. To enable Ethernet, tap **Power Manager** and change to **Performance Mode**.

### MANAGE SETTINGS WITH THE NETGEAR MOBILE APP

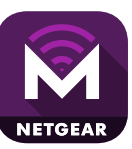

Use the NETGEAR Mobile app to change your WiFi network name and password. You can also use it to play and share media, and access advanced mobile hotspot features.

- 1. Make sure that your device is connected to the Internet.
- 2. Scan the QR code to download the NETGEAR Mobile app.

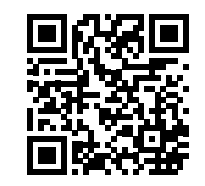

### SUPPORT AND COMMUNITY

From the Web Admin Portal at [mywebui.net](http://mywebui.net), click the three-dot icon in the upper-right corner to access help and support files.

For additional information, visit [netgear.com/support](https://www.netgear.com/support) to access the user manual and to download firmware updates.

You can also check out our NETGEAR Community for helpful advice at [community.netgear.com.](http://community.netgear.com)

### REGULATORY AND LEGAL

Si ce produit est vendu au Canada, vous pouvez accéder à ce document en français canadien à [https://www.netgear.com/support/download/.](https://www.netgear.com/support/download/)

(If this product is sold in Canada, you can access this document in Canadian French at [https://www.netgear.com/support/download/.](https://www.netgear.com/support/download/))

For regulatory compliance information including the EU Declaration of Conformity, visit <https://www.netgear.com/about/regulatory/>.

See the regulatory compliance document before connecting the power supply.

For NETGEAR's Privacy Policy, visit <https://www.netgear.com/about/privacy-policy>.

By using this device, you are agreeing to NETGEAR's Terms and Conditions at <https://www.netgear.com/about/terms-and-conditions>. If you do not agree, return the device to your place of purchase within your return period.

Applicable to 6 GHz devices only: Only use the device indoors. The operation of 6 GHz devices is prohibited on oil platforms, cars, trains, boats, and aircraft, except that operation of this device is permitted in large aircraft while flying above 10,000 feet. Operation of transmitters in the 5.925-7.125 GHz band is prohibited for control of or communications with unmanned aircraft systems.